Step 1: Login into E-Learning Hub or create a new account

- Step 2: Click on Umpiring and then online rules
- Step 3: Add Online rules to cart

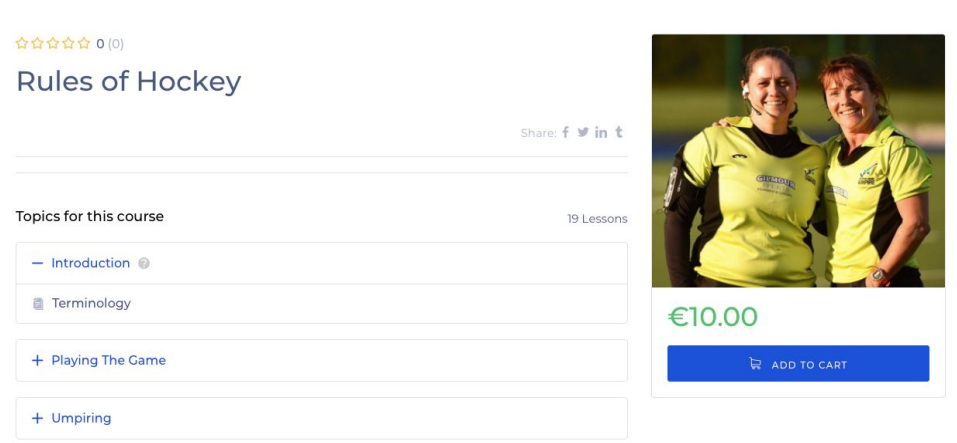

## Step 4: Complete Payment

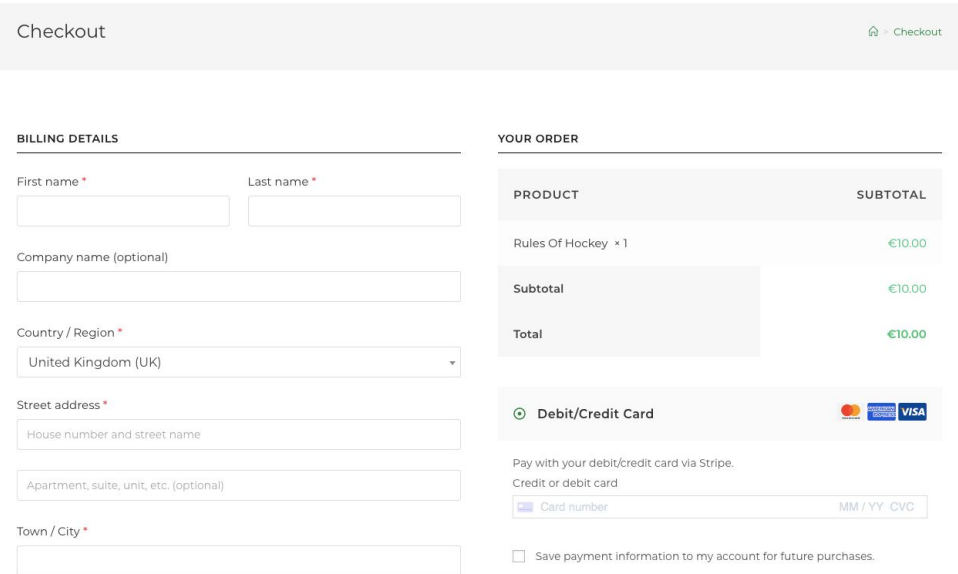

Step 5: You will receive confirmation of payment

Step 6: Begin your Online Rules Test - Click back into the online rules and you will see "START COURSE" has appeared. Click here.

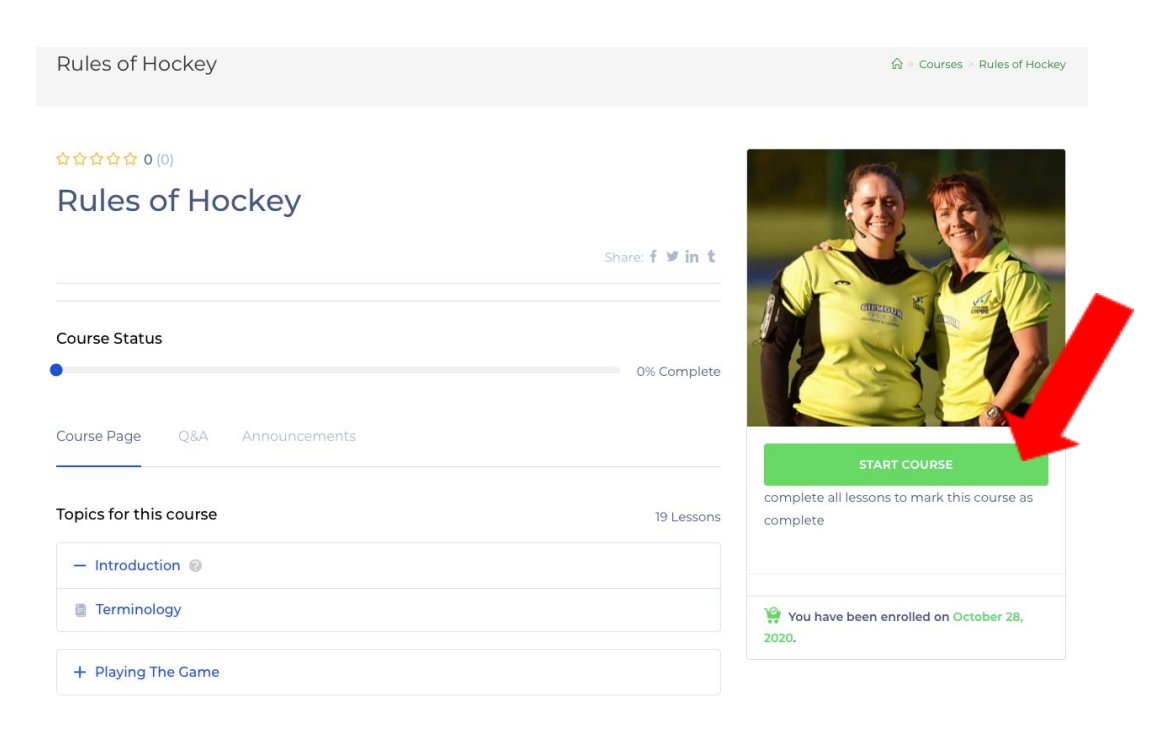

Step 7: At each step of the course click Complete Lesson. This allows you to leave the course and come back to the same place.

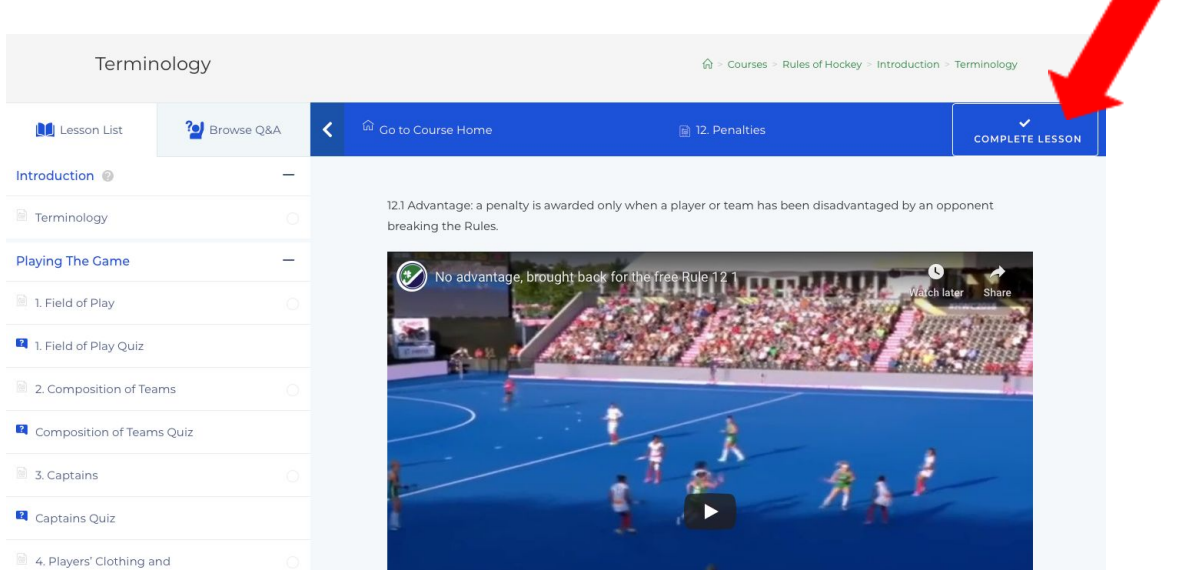

Step 8: Complete the course and download your certificate!

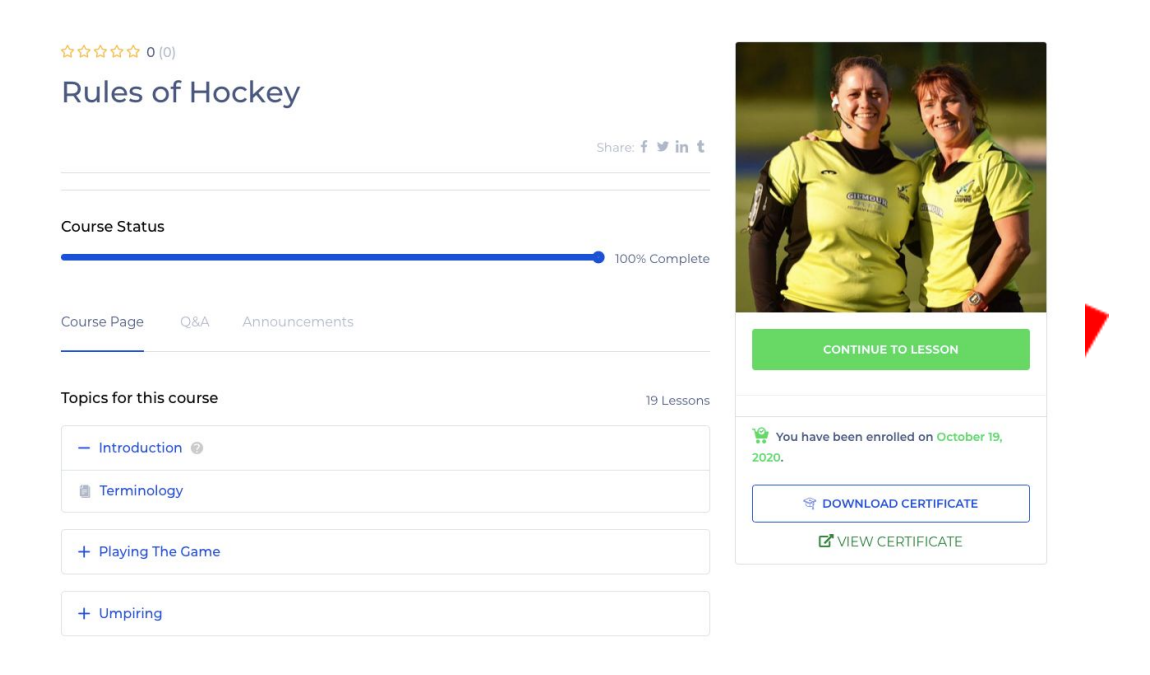